## **Table of Contents**

| 1. | Safe  | ty Instructions                             | 1  |
|----|-------|---------------------------------------------|----|
|    | 1.1   | Work Area Safety                            | 1  |
|    | 1.2   | Electrical Safety                           | 1  |
|    | 1.3   | Personal Safety                             | 2  |
| 2. | Desc  | ription, Specifications and Tool Components | 3  |
|    | 2.1   | Description                                 |    |
|    | 2.2   | Specifications                              | 3  |
|    | 2.3   | Accessories Included                        | 4  |
|    | 2.4   | Tool Components                             | 4  |
|    | 2.5   | Buttons and Ports                           | 6  |
| 3. | Insta | allation and Connection                     | 8  |
|    | 3.1   | The Imager Head and Cable Installation      | 8  |
|    | 3.2   | Accessories Installation                    | 8  |
|    | 3.3   | SD Card Installation                        | 9  |
|    | 3.4   | USB Cable Connection                        | 9  |
|    | 3.5   | Video-Out Cable Connection                  | 9  |
|    | 3.6   | Earphone Connection                         | 9  |
| 4. | Batt  | ery Charging Precautions                    | 11 |
|    | 4.1   | Battery Charging Safety                     | 11 |
|    | 4.2   | Battery and Charger Specifications          | 11 |
|    | 4.3   | Charger Inspection                          | 12 |
|    | 4.4   | Battery Charging Procedures                 | 12 |
| 5. | Oper  | ration Instructions                         | 14 |
|    | 5.1   | Basic Operation                             | 14 |
|    | 5.2   | Operation Precautions                       | 15 |
|    | 5.3   | Tool Inspection                             | 16 |
|    | 5.4   | Tool and Work Area Set-Up                   | 17 |
|    | 5.5   | On Screen Navigation                        | 19 |
|    | 5.6   | Icons                                       | 25 |
|    | 5.7   | Software Update                             | 32 |
| 6. | Trou  | ıbleshooting                                | 33 |
| 7. | War   | ranty Information                           | 34 |
|    | 7.1   | Limited One Year Warranty                   | 34 |
|    | 7.2   | Service Procedures                          | 34 |

# **1. Safety Instructions**

IMPORTANT: To prevent electric shock, fire and/or personal injury or damage, read this user's manual first and observe the following safety instructions.

### 1.1 Work Area Safety

- Always perform automotive testing in a safe environment.
- Keep your work area clean and well lit. Cluttered benches and dark areas may cause accidents.
- Keep clothing, hair, hands, tools, test equipment, etc. away from all moving or hot engine parts.
- Operate the tool in a well-ventilated work area.
- Do not operate the tool in explosive atmospheres, such as in the presence of flammable liquids, gases, or heavy dust.
- Keep a fire extinguisher suitable for gasoline/chemical/electrical fires nearby.
- Do not use the tool around corrosive chemicals which can ruin the photo quality.
- Keep bystanders, children and visitors away while operating the tool.
- Keep the tools dry, clean, free from oil, water and grease. Use a mild detergent on a clean cloth to clean the outside of the tool when necessary.

#### **1.2 Electrical Safety**

- Avoid body contact with earthed or grounded surfaces such as pipes, radiators, ranges and refrigerators.
- Do not expose the tool to rain or wet conditions. Water entering the tool will increase the risk of electric risk.
- Do not abuse the cord. Never use the cord for carrying, pulling, or unplugging the tool. Keep cord away from heat, oil, sharp edges or moving parts.
- If operating the tool in a damp location is unavoidable, use a ground fault circuit interrupter (GFCI) to protect supply.

#### **1.3 Personal Safety**

- Do not use the tool while tired or under the influence of drugs, alcohol, or medications. A moment of interruption can result in serious personal injury.
- Do not over-reach. Keep proper footing and balance at all times. Proper footing and balance enables better control of the tool in unexpected situations.
- Always wear safety eye protection that meets ANSI standards.
- Do not wear loose clothing or jewelry. Keep your hair, clothing, and gloves away from moving parts. Loose clothes, jewelry, or long hair can be caught in moving parts.
- Do not place the tool on any unstable cart or surface. The tool may fall causing serious injury to a person or serious damage to the tool itself.
- Never spill liquid on the display units. Liquid increases the risk of electric shock and damage to the tool.
- Do not use the tool for personal or medical use in any way.
- The product is not shock-resistant. Do not use it as a hammer or drop it.

# 2. Description, Specifications and Tool Components

### **2.1 Description**

The premier Digital Inspection Videoscope MaxiVideo<sup>TM</sup> MV201 is an ideal and powerful tool for inspecting difficult-to-reach areas normally hidden from sight. It is a completely digital platform that features the function of capturing and recording photos and videos either on its internal memory or on the removable SD cards. The ergonomic tool not only features a 3.5" full color LCD screen, multi-language interface and viewing capacity as close as 1" with crystal clear output, but also offers the capacity to view real time images directly connected to a TV and upload captured photos and videos to a PC. Accessories (magnet, hook and mirror) are included to attach to the imager head to provide application flexibility.

| Recommended use             | Indoor                                                                                                    |  |
|-----------------------------|----------------------------------------------------------------------------------------------------|--|
| Optimal viewing<br>Distance | 1" to 14" (2.5cm to 35.6cm) with 16mm<br>or 8.5mm diameter imager head<br>3/8" to 12" (0.95cm to 30cm) with<br>5.5mm diameter imager head |  |
| Image capture               | JPG images (1280 x 1024)<br>AVI videos (320 x 240)                                                                                        |  |
| Screen type display         | 3.5" TFT LCD                                                                                                    |  |
| Display resolution          | 320 x 240                                                                                                    |  |
| Power supply                | Built-in rechargeable lithium-ion battery pack (3.7 Volt)                                                                                 |  |
| Tested battery life         | 5-6 hours of continuous use                                                                                                    |  |
| Dimensions                  | 255 x 108 x 36mm (10" x 4.25" x 1.42")                                                                                                    |  |
| Weight                      | Net: 0.6 kg (1.3 lbs);<br>Gross: 2.6 kg (5.7 lbs)                                                                                         |  |

#### **2.2 Specifications**

**Description, Specification and Tool Components** 

| Recording<br>medium   | Internal memory or SD card (SD card is optional and not included)               |  |  |
|-----------------------|---------------------------------------------------------------------------------|--|--|
| Image controls        | Zoom, low light vision                                                          |  |  |
| Lighting              | Fully adjustable LED                                                            |  |  |
| Cable reach           | 1m (3') expandable to 6m (19')<br>w/optional extensions                         |  |  |
| Imager head           | 8.5mm (0.33") is standard;<br>16mm (0.63") and<br>5.5mm (0.22") are optional.   |  |  |
| waterproof            | Imager head and cable to 3m (10')                                               |  |  |
| Additonal ports       | ts USB, video out and earphone ports                                            |  |  |
| Operating temp.       | Main unit: 32 F to 113 F (0 C to 45 C);<br>Cable: 14 F to 176 F (-10 C to 80 C) |  |  |
| Storage temp.         | -4 F to 158 F (-20 C to 70 C)                                                   |  |  |
| Operating<br>humidity | 5% - 95% non-condensing (display unit)                                          |  |  |
| Video output          | RCA                                                                             |  |  |

### **2.3 Accessories Included**

- 1) Protective carrying case
- 2) User's Manual
- 3) Imager head and cable (8.5mm)
- 4) Magnet, hook and mirror
- 5) Charger
- 6) USB cable
- 7) Video-out cable

### **2.4 Tool Components**

*Note: Because of continuing improvements, actual product may differ slightly from photo.* 

The MaxiVideo<sup>™</sup> MV201 comes with the following items:

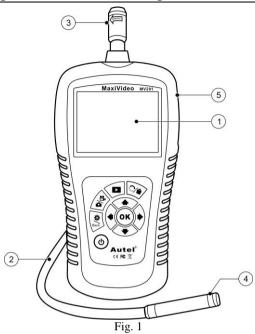

- 1) LCD Screen Indicates still images and videos.
- 2) **Cable** Connects to the tool while in use.
- 3) **Cable Connector** Connects the display unit to the imager head and cable.
- 4) Imager Head Connects to the cable to view real-time images.
- 5) **Rubber Boot** Protects the tool from drop, abrasion, etc.

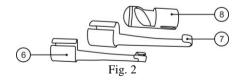

- 6) Accessory Magnet Picks up small metal objects such as dropped rings or screws on the floor.
- Accessory Hook Unclogs obstacles and picks up wires in the pipes or confined areas.
- 8) Accessory Mirror Helps users look around corners and see

inside the unreachable areas.

#### 2.5 Buttons and Ports

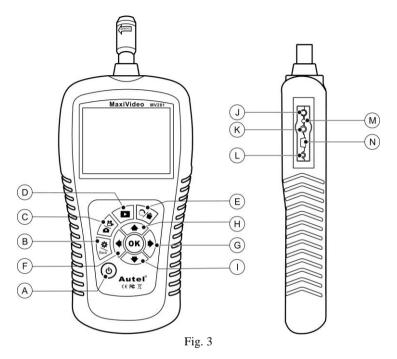

- A. **Power Button** Turns on/off the tool.
- B. Setting/Back Button Moves to the primary settings screen, while pressing again will return to the last viewed screen.
- C. **Camera/Video Button** Helps capturing a photo while pressing again will capture a video.
- D. Play Button Moves to play captured photos and videos.
- E. **Trash Can/Reverse Button** Deletes captured photos and videos in the play mode. Pressing again will control the direction of the real-time image and video in the live screen. The real-time image and video will do a horizontal reverse or a vertical reverse.
- F. **LEFT Arrow LED Lighting Adjusting Button** Uses left arrow button to increase LED brightness in the camera mode.

#### **Description, Specification and Tool Components**

- G. **RIGHT Arrow LED Lighting Adjusting Button** Uses right arrow button to decrease LED brightness in the camera mode.
- H. **UP Arrow Zoom Adjusting Button** Uses up arrow button to zoom in while in the camera mode.
- I. **DOWN Arrow Zoom Adjusting Button** Uses down arrow button to zoom out while in the camera mode.
- J. **DC Power Source Port** Connects the tool to the mains with the supplied charger for battery charging.
- K. Video-out Port Connects the tool to a TV with the supplied video-out cable to view the real-time image.
- L. **Earphone Port** Inserts the optional earphone with microphone into the earphone port to help recording.
- M. Charging Indicator Light When the battery is charging, the charging indicator light will be red. When the battery is fully charged, the charging indicator light will be green.
- N. **Mini USB Port** Connects the tool to a computer with the supplied USB cable to upload and view captured photos and videos.

## **3. Installation and Connection**

#### 3.1 The Imager Head and Cable Installation

To use the tool, the imager head and cable must be connected to the display unit. To connect the cable to the display unit, make sure the key and slot (*Fig. 4*) are properly aligned. Once they are aligned, finger-tighten the knurled knob to hold the connection firmly in place.

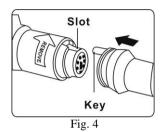

#### **3.2 Accessories Installation**

The three accessories include magnet, hook and mirror (*Fig. 2*). All are attached to the imager head in the same manner. Hold the accessory and the imager head as shown in *Fig. 5*.

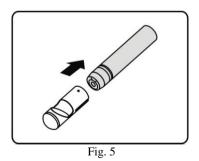

Slip the end of the accessory over the tip of the imager head to fix the accessory as shown in *Fig. 6*.

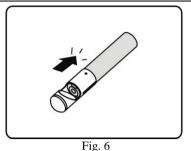

#### **3.3 SD Card Installation**

NOTE: SD card slot provides for additional memory, but SD card is optional and not included. Different SD cards can be used to insert into the SD card slot.

To insert an SD card into the SD card slot, make sure the contacts are facing towards slot and the angled portion of the card is facing down. When the SD card is installed, a small SD card icon will appear at the top right portion of the screen. To remove an SD card, gently push the SD card inward and then release to eject it from the card slot.

# **3.4 USB Cable Connection**

Use the supplied USB cable to connect the tool to a PC to upload and view captured photos and videos. A "USB Connected" message will appear on the screen as shown. (*Fig.* 7)

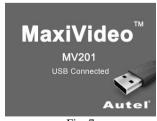

Fig. 7

#### 3.5 Video-Out Cable Connection

Insert the video-out cable into the video-out port of the tool and the other end of the cable into the video-in port of a TV, the LCD screen will output a high quality real-time image.

#### **3.6 Earphone Connection**

Connect the optional earphone with microphone to the earphone port of the tool, while speak to the microphone to record your voice.

# 4. Battery Charging Precautions

IMPORTANT: To reduce the risk of serious injury, read these precautions and the label on charger's surface carefully before using.

### **4.1 Battery Charging Safety**

- Do not probe charger with conductive objects.
- Do not use charger if it has been dropped or damaged in any way.
- Charge battery in temperatures above 41 F (5 C) and below 113 F (45 C).
- When in use, the charger shall be kept out of heat, high voltage and avoided children's touching.
- Use the supplied charger. Do not charge the battery over 24 hours.
- Do not allow anything to cover the charger while in use.
- Unplug the charger from outlet before attempting any maintenance or cleaning.
- Do not store charger in damp, wet or explosive environment.
- Do not open charger housing. Have repairs performed only at authorized locations.
- Do not charge battery near fire or in the sunlight.
- Proper care will prevent serious damage to the charger.

### 4.2 Battery and Charger Specifications

| Input                   | 100-240 VAC/12 VDC 50/60Hz          |
|-------------------------|-------------------------------------|
| Output                  | 5V DC                               |
| Battery Type            | 3.7V lithium-ion                    |
| <b>Battery Capacity</b> | 4200 mA                             |
| Input Current           | 0.3A/1A (DC)                        |
| Charging Time           | 5-6 hours                           |
| Cooling                 | Passive convention cooling (No fan) |

#### 4.3 Charger Inspection

CAUTION: Before using, inspect the charger and correct any problems. Set up charger according to these procedures to reduce the risk of injury from electric shock, fire and other causes and prevent tool damage.

- 1) Make sure charger is unplugged. Inspect the power cord and charger for damage or modifications, or broken, worn, missing, misaligned or binding parts. If any problems are found, do not use the charger until the parts have been repaired or replaced.
- 2) Clean any oil, grease or dirt from the tool especially on the buttons. This helps prevent the tool from slipping from your hands and allows proper ventilation.
- 3) Inspect if the warning label on charger's surface is intact and readable.
- 4) Select appropriate location for charger before using. Check work area for:
  - ◆ The charger must be between 41 F (5 ℃) and 113 F (45 ℃) for charging. If the temperature of either is outside of this range at any point during charging, the operation will be suspended until brought back to the correct temperature range.
  - Inspect that the plug fits correctly into the desired outlet.
  - The charger needs a clearance of at least 4" (10 cm) on all sides to maintain a proper operating temperature.

### 4.4 Battery Charging Procedures

# NOTE: New battery reaches full capacity after approximately 5 charging and discharging cycles.

The tool has a 3.7V built-in lithium-ion rechargeable battery. When the battery is low, a "**Battery critically low!**" message appears and suggests you to charge the battery in time. (*Fig. 8*)

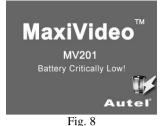

- -8. -

There are two means of charging battery:

- 1) To charge battery by charger: Locate the DC power source port of the tool. With dry hands, connect the tool to the mains with charger to start charging.
- To charge battery by USB cable: Locate the USB port of the tool. With dry hands, connect the tool to a PC with USB cable to start charging.
- The battery will begin charging automatically. While the battery is charging, the charging indicator light will be red.
- When the battery is fully charged, the charging indicator light will be green.
  - Once the battery is charged, it may remain until it is ready to be used. There is no risk of over-charging the battery. When the battery has been fully charged, the charger automatically switches to retention charging.
- Unplug charger from outlet once charging completes.

# **5. Operation Instructions**

IMPORTANT: Always wear safety eye protection to protect your eyes against dirt and other objects. Follow operation instructions to reduce the risk of injury from electric shock, entanglement and other causes.

### **5.1 Basic Operation**

*NOTE:* When in operation, the cable can be bent into a certain shape. This may help you operate the cable into confined areas.

- 1) Hold the tool with LCD screen facing you and press **Power** button to turn it on. Wait for two seconds, the first screen a splash screen is booting up, and then appear a live screen where you can do most of your work.
- Press OK button to capture photos in the camera mode; Press OK button to begin capturing videos in the video mode. You should press Camera/Video button to switch the two modes as you desired.
- 3) Press **UP and DOWN** arrow buttons to zoom in or out while in the camera mode where you can see a zoom indicator bar as you adjust zoom.
- 4) Press **LEFT and RIGHT** arrow buttons to increase or decrease LED brightness while in the camera mode where you can see a brightness indicator bar as you adjust LED light intensity.
- 5) Press **Play** button to view captured photos and videos.
- 6) Press **Trash Can** button to delete captured photos and videos as you needed when play back captured photos and videos.
- 7) Press **Reverse** button to control the direction of the real-time image and video as you needed in the live screen.
- 8) Press **Setting/Back** button to **Setup** mode or return to the last viewed screen.
- 9) Use the supplied accessories to provide application flexibility.
- 10) Use the supplied USB cable to connect the tool to a PC to upload and view captured photos and videos.
- 11) Connect the supplied video-out cable to video-out port of the tool and the other end of the cable to the video-in port of a TV to view

a high quality real-time image.

12) Connect the optional earphone with microphone to the earphone port of the tool, while speak to the microphone to record your voice.

### **5.2 Operation Precautions**

- Use the tool only as directed. Do not operate the tool unless the user's manual has been read thoroughly and proper training has been completed.
- The display unit is not waterproof. The imager head and cable are waterproof, but not acid-proof or fireproof. Avoid submersing the imager head and cable into corrosive, oily places and be sure to keep the imager head and cable away from high temperature objects.
- Do not immerse the tool and display unit in water. Such measures reduce the risk of electric shock and damage.
- Do not use excessive force to insert or withdraw the imager head and cable. This may result in damage to the tool or inspection area.
- Do not use the imager head and cable to modify surroundings, clear pathways or clogged areas.
- Do not place the imager head and cable into anything or anywhere that may contain a live electric charge or moving parts, which increase the risk of electric shock or entanglement injuries.
- Do not use the tool for personal inspection or medical use in any way. This is not a medical tool.
- Do not eat or smoke while operating the tool. Use hot, soapy water to wash hands and other body parts exposed to drain contents after using the tool to inspect drains and other areas that may contain chemicals or bacteria, which will help prevent contamination with toxic or infectious material.
- When the inspection is completed, carefully withdraw the imager head and cable from inspection area.
- Store idle components out of the reach of children and other untrained persons.
- Maintain the tool with care. Properly maintained tools are less

likely to cause injury.

- Do not drop the tool, if the tool is dropped accidently, check for the breakage and any other conditions that may affect its operation.
- Use only accessories that are recommended by the manufacturer for the tool.
- Dry your hands when operating the tool or charging the battery.
- Always use appropriate personal protective equipment while handling and using the tool. Appropriate personal protective equipment always includes safety glasses and gloves, and may include latex or rubber gloves, face shields, goggles, protective clothing, respirators and steel toed footwear.
- Protect against excessive heat. The tool should be kept away from heat sources such as radiators, stoves or others that produce heat. Do not use the tool near moving machinery or areas where the temperature will exceed 113 F (45 °C).
- Store the tool, charger and all cables in a locked area out of the reach of children and people unfamiliar with tool.

# **5.3 Tool Inspection**

WARNING: Before using, inspect your tool and correct any problems to reduce the risk of serious injury from electric shock and other causes and prevent tool damage.

- Make sure the power is OFF.
- Clean any oil, grease or dirt from the tool, especially on the buttons and ports. This helps prevent the tool from slipping from your hands.
- Inspect the imager head lens for condensation. To avoid damaging the tool, do not use the tool if condensation forms inside the imager head. Let the water evaporate before using again.
- Inspect the full length of the cable for cracks or damage. A damaged cable could allow water to enter the tool and increase the risk of electric shock.
- Make sure the connections between the display unit and imager head and cable are tight. All connections must be properly

assembled for the cable to be waterproof.

- Check if the warning label is present, firmly attached and readable. Do not operate the tool without the caution label.
- Turn on the power and make sure the tool model through the splash screen and then display the live screen.
- If the tool does not work well after turning it on. Please have the tool checked by a qualified technician. Any tool that cannot be controlled with the power button is dangerous and must be repaired.

#### NOTE: Please check following methods to avoid injury.

- ✓ FOR WALLS: For inspecting the inside walls, be sure to shut off the circuit breaker to the whole house before using the tool.
- ✓ FOR PIPES: If you suspect a metal pipe could contain an electric charge, have a qualified electrician to check the pipe before using.
- ✓ FOR AUTOMOBILES: Be sure the automobile is not running during inspection. Metal and liquid under the hood may be hot. Don't get oil or gas on the imager head.

### 5.4 Tool and Work Area Set-Up

CAUTION: Set up the tool and work area according to these procedures to reduce the risk of injury from electric shock, entanglement, and other causes and prevent tool damage.

- 1) Check work area for:
  - ✓ Sufficient lighting.
  - ✓ Do not work in area until flammable sources have been identified and corrected. The tool is not explosion proof and can cause sparks.
  - $\checkmark$  Do not use the tool while standing in water.
- 2) Check the area and determine if MaxiVideo<sup>™</sup> MV201 Digital Inspection Videoscope is the correct tool for the job.
  - $\checkmark$  Check the access points to the area.
  - ✓ Check if there is any electric power supplied to the area to be inspected.

- ✓ Check if the any liquids will be occurred during the inspection. The imager head and cable are waterproof to a depth of 3m (10'). Greater depths may cause leakage into the imager head and cable and cause electric shock or damage the tool. The display unit is not waterproof and should not be exposed to wet conditions.
- Check if any chemicals are present, especially in the case of drains. Chemicals may damage the tool.
- ✓ Check the temperature of the area. The working temperature of the tool is between 32  $F(0 \ C)$  and 113  $F(45 \ C)$ .
- $\checkmark$  Check if any moving parts are present in the area.
- 3) Make sure the tool has been properly inspected.
- 4) Install the correct accessories for use in the appropriate application.

# CAUTION: Make sure the tool has been powered off before performing maintenance.

- Tool maintenance must be performed only by qualified repair personnel. Maintenance performed by unqualified repair personnel could cause injury.
- When maintaining, use only identical replacement parts. Use of unauthorized parts or failure to follow maintenance instructions may create a risk of electric shock or injury.
- Do not attempt to take any pieces of the tool apart unless directed by the manual.
- Follow instructions to change accessories.
- Do not use acetone to clean the tool. Instead, use only alcohol to swab the connections. Avoid rubbing too hard on the LCD screen. After using, wipe the display unit clean gently with a dry cloth.
- Upon the completion of any maintenance of the tool, ask qualified repair personnel to perform safety checks to examine if the tool is in proper operating condition.
- Stop using the tool if it starts smoking or emitting noxious fumes.
- Always handle the tool with care. It is not shock-resistant.
- Do not disassemble the tool beyond what is shown in the manual. Doing so will void your warranty.

#### 5.5 On Screen Navigation

#### 1) Splash Screen

When the tool is powered on, the first screen displayed is referred to as the splash screen. (*Fig. 9*) This screen tells you the tool is booting up. Once the tool is fully powered up, the screen will automatically switch to the live screen.

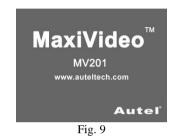

#### 2) Live Screen

The live screen is where you will do most of your work. A live image of what the imager head sees is displayed on the screen. You can zoom, adjust LED brightness, rotate images and video, view and capture photos and videos from this screen.

#### 3) Switching from Still Image Capture to Video Capture

The tool defaults to still image capture when powered on. Press . Video/Camera button to switch between still image capture and video capture as you needed.

#### 4) Adjusting LED Brightness

Pressing **RIGHT** and **LEFT** arrow buttons on the key pad (in the still camera mode) will increase or decrease the LED brightness. A brightness indicator bar will be displayed on the screen as you adjust brightness. (*Fig. 10*)

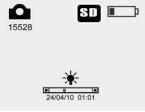

Fig. 10

#### 5) Zooming

Simply press **UP** and **DOWN** arrow buttons while in the still camera mode to zoom in or out. A zoom indicator bar will be displayed on the screen as you adjust zoom. (*Fig. 11*)

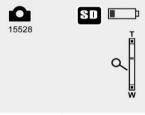

Fig. 11

#### 6) Entering the Primary Settings Screen

Pressing **Setting** button while in the live screen will take you to the primary settings screen. (*Fig. 12*) Pressing **Back** button at any point will take you back to the live screen.

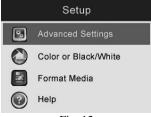

Fig. 12

#### 7) Capturing a Photo

When in the live screen, make sure the camera icon is present at the top left portion of the screen. (*Fig. 13*) Press **OK** button to capture a photo and simultaneously the photo has been saved to the internal memory or SD card. You will also notice that the number of total photos displays below the camera icon. The number will increase or decrease as different capacity SD cards are used or the photo quality is adjusted.

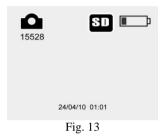

#### 8) Capturing a Video

While in the live screen, make sure the video icon is present at the top left portion of the screen. (*Fig. 14*) Press **OK** button to start capturing video. You will notice that a Rec. icon appears at the top right portion of the screen, just below battery capacity icon. This shows that video is capturing. The time at the top left portion, just below video icon will begin counting down. This indicates how much video you can store in the internal memory or SD card. Press **OK** button again to stop capturing a video.

| 00:01:34 |            | 8D    | Rec   |
|----------|------------|-------|-------|
|          | 24/04/10   | 01:01 | 00:24 |
|          | <b>D</b> . | 1 4   |       |

Fig. 14

If you wish to record, you can insert the optional earphone with

mic into the earphone port of the tool. When capturing a video, you are recording simultaneously. It may take few seconds to save the captured video to the internal memory or SD card.

#### 9) Playing Back and Deleting Captured Photos and Videos

Pressing **Play** button on the key pad will display two modes for you to select. Photos and videos that were captured will be displayed on the screen. Use **LEFT** and **RIGHT** arrow buttons to move from **Photo** mode to **Video** mode. (*Fig. 15 and Fig. 16*)

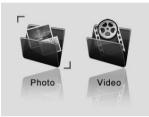

Fig. 15

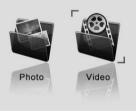

Fig. 16

While in the photo mode, press **OK** button and use **LEFT** and **RIGHT** arrow buttons to play back captured photos one after another, while use **UP** and **DOWN** arrow buttons to zoom in and out. While in the video mode, press **OK** button and use **LEFT** and **RIGHT** arrow buttons to play back captured videos one after another.

✓ While in the photo mode, selecting a photo and pressing OK button will appear record mode in the middle of the screen. (*Fig.* 17)

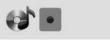

Fig. 17

Inserting the optional earphone with microphone and pressing **OK** button will begin recording (*Fig. 18*) and timing.

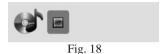

- Press OK button as you desired to stop recording and then the """ icon will appear.
- Then pressing **OK** button will play recording while pressing **OK** again will pause playing recording in the record mode. (Fig. 19 and Fig. 20)

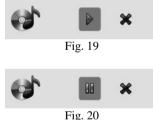

If you wish to delete the recording, use LEFT and RIGHT arrow buttons to select "S" icon. (Fig. 21)

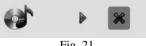

- Fig. 21
- While in the video mode, selecting a video which has been  $\checkmark$ recorded and pressing **OK** button will start playing recording while pressing **OK** again will pause playing recording. Pressing LEFT button will fast forward recording while pressing RIGHT button will backward recording. Pressing UP button will stop

playing recording.

✓ Either in the Photo mode or in the Video mode, press Trash Can button to delete captured photos and videos, and a "Are you sure you want to delete this file?" message appears on the screen. (*Fig. 22 and Fig. 23*) If you wish to delete the files or not, use LEFT and RIGHT arrow buttons to select Yes or No, then press OK button to save your selection.

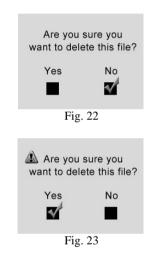

• When you delete all the photos and videos, a "**No Files Available**" message appears on the screen. (*Fig. 24*)

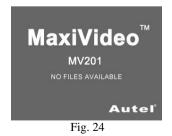

10) Entering the Secondary Settings Screen

While in the Primary Settings Screen (*Fig. 12*), select Advanced Settings from Setup and then press OK button, you will enter the secondary settings screen (*Fig. 25*) where you can set Date and Time, Restore Defaults and select Language as needed. Pressing Back button at any point will bring you back to the primary settings screen and pressing it again will bring back to the live screen.

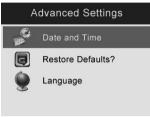

Fig. 25

### 5.6 Icons

- 1) **Battery Capacity** Fully charged battery.
- 2) SD Card Indicates an SD card has been inserted into the tool.
- 3) Still Camera Indicates the tool is operating in still camera mode.
- 4) Video Camera Indicates the tool is operating in video camera mode.
- Indicates you to begin playing recording in the photo play mode.
- 6) I Indicates you to start recording in the photo record mode.
- 7) Indicates you are recording now in the photo record mode.
- 8) P Indicates you to play recording in the photo record mode.
- Indicates you to pause playing recording in the photo record mode.
- 10) 🕷 Indicates you to delete the recording in the photo record mode.

- 11) 🕑 Displays advanced settings.
  - ✓ Advanced Settings is the default mode from Setup menu.
  - Press **Setting** button to enter **Setup**.

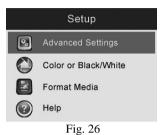

• Select **Advanced Settings** from **Setup** and press **OK** button to modify advanced settings.

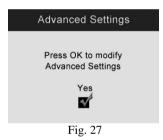

- When necessary, use UP and DOWN arrow buttons to select Date and Time, Restore Defaults and Language from Advanced Settings.
- 12) 💭 Displays color or black/white.
  - ✓ Color is the default mode.
  - Select Color or Black/White from Setup and press OK button.

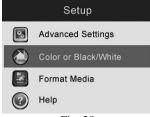

Fig. 28

- Use LEFT and RIGHT arrow buttons to select from Color mode to Black/White mode, then press OK button to save your selection.
- If you wish to view or capture color images and videos, select **Color** from **Setup**.

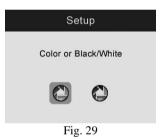

• If you wish to view or capture black/white images and videos, select **Black/White** from **Setup**.

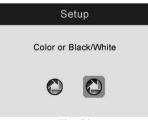

Fig. 30

13)  $\Box$  – Asks if format media.

- Icons
- Select Format Media from Setup and press OK button.

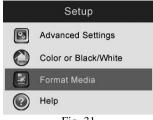

Fig. 31

• If you wish to format media, select **Format Media** from **Setup** and press **OK** button and then use **LEFT** and **RIGHT** arrow buttons to select **Yes**, then press **OK** button to save your selection.

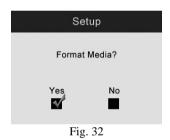

• If you do not wish to format media, use **LEFT** and **RIGHT** arrow buttons to select **No** to return to previous menu.

| S     | etup      |  |
|-------|-----------|--|
| Forma | at Media? |  |
| Yes   | No        |  |
| Б.    | 22        |  |

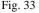

If you select Yes, a message "Warning - this will erase ALL

**files in memory**" appears on the screen. Press **OK** button to save your selection and return to previous menu.

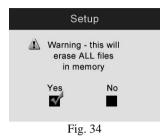

• If you do not wish to format media, select **No** to return to previous menu.

|                                               | Se  | etup |  |  |
|-----------------------------------------------|-----|------|--|--|
| Warning - this will erase ALL files in memory |     |      |  |  |
|                                               | Yes | No   |  |  |
| Fig. 35                                       |     |      |  |  |

- 14) 🕑 Displays firmware version.
  - Select **Help** from **Setup** and press **OK** button to display **Firmware Version**.

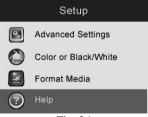

Fig. 36

| Advanced Settings |
|-------------------|
| MV201             |
| Firmware Version  |
| V2.00             |
| Yes.              |
| Fig. 37           |

- 15)  $\mathcal{P}$  Sets date and time.
  - When you enter Advanced Settings, select Date and Time and press OK button.

| Advanced Settings |                   |  |  |  |
|-------------------|-------------------|--|--|--|
|                   | Date and Time     |  |  |  |
| G                 | Restore Defaults? |  |  |  |
| ۲                 | Language          |  |  |  |
|                   |                   |  |  |  |
|                   |                   |  |  |  |

Fig. 38

• Use UP and DOWN arrow buttons to set exact date and time while use LEFT and RIGHT arrow buttons to move from one item to another and press OK button to save.

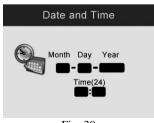

Fig. 39

- 16) 🗐 Asks if restore factory defaults.
  - Select Restore Defaults from Advanced Settings and press OK

button.

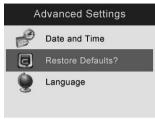

Fig. 40

• If you wish to restore factory defaults, use **LEFT** and **RIGHT** arrow buttons to select **Yes** or **No**, then press **OK** button to save your selection.

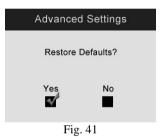

• If you do not wish to restore factory defaults, select **No** to return to previous menu.

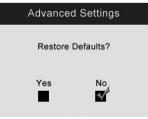

Fig. 42

17) 🖤 – Displays multi-language interface.

Icons

- ✓ English is the default language.
- Select Language from Advanced Settings and press OK button.

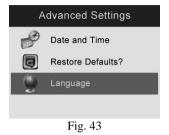

• Use **LEFT** and **RIGHT** arrow buttons to switch among English, Spanish, French, German and Dutch and select the desired language and press **OK** button to save your selection.

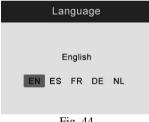

#### Fig. 44

#### 5.7 Software Update

# NOTE: The tool supports software update when there is wrong with software or system. We offer free update file for the tool.

- 1) Format your SD card to FAT file format on a computer.
- 2) Visit our website <u>www.auteltech.com</u> and download software update file to your SD card.
- 3) Insert your SD card into the SD card slot. (See 3.3 SD Card Installation)
- 4) Press **UP** arrow button and then press **Power** button to turn on the tool. The screen is flashing and software is updating automatically.

# 6. Troubleshooting

| SYMPTOMS                                                                                                    | POSSIBLE<br>REASONS               | SOLUTIONS                         |
|----------------------------------------------------------------------------------------------------|-----------------------------------|-----------------------------------|
| Display is an but does not                                                                                                    | Cable connection is loose.        | Check and reattach.               |
| Display is on, but does not show image.                                                                                                    | Imager head is covered by debris. | Check if it is covered by debris. |
| LED on imager head are dim<br>at max brightness, display<br>changes between black and<br>white, color display turns itself<br>OFF after a short period. | Low battery.                      | Charge battery.                   |
| The tool will not turn on.                                                                                                    | Dead battery.                     | Charge battery.                   |

# 7. Warranty Information

#### 7.1 Limited One Year Warranty

Autel warrants to its customers that this product will be free from all defects in materials and workmanship for a period of one (1) year from the date of the original purchase, subject to the following terms and conditions:

- 1) The sole responsibility of Autel under the Warranty is limited to either the repair or, at the option of Autel, replacement of the tool at no charge with Proof of Purchase. The sales receipt may be used for this purpose.
- 2) This warranty does not apply to damages caused by improper use, accident, flood, lightning, or if the product was altered or repaired by anyone other than the Manufacturer's Service Center.
- 3) Autel shall not be liable for any incidental or consequential damages arising from the use, misuse, or mounting of the tool.
- 4) All information in this manual is based on the latest information available at the time of publication and no warranty can be made for its accuracy or completeness. Autel reserves the right to make changes at any time without notice.

### 7.2 Service Procedures

If you have any questions, please contact your local store, distributor or visit our website at <u>www.auteltech.com</u>.

If it becomes necessary to return the tool for repair, contact your local distributor for more information.